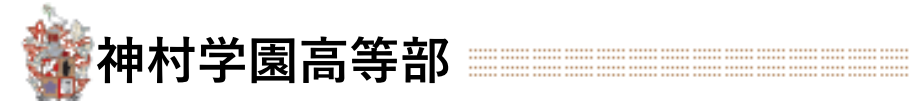

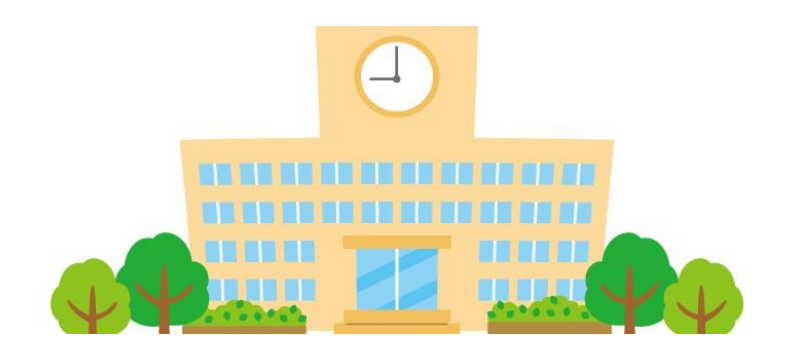

# **Web出願登録の手引き**

## **(中学校様向け)**

第3版 令和5年12月08日改訂

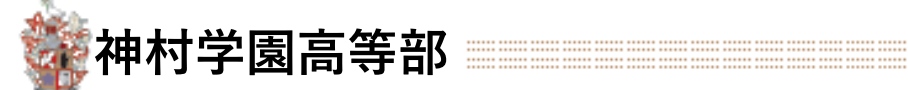

## **Web出願から入試当日までの流れ**

#### **生徒からの出願登録**

**推薦:12/1 (金)〜1/11(木) 一般:12/1(金)〜1/16(火)**

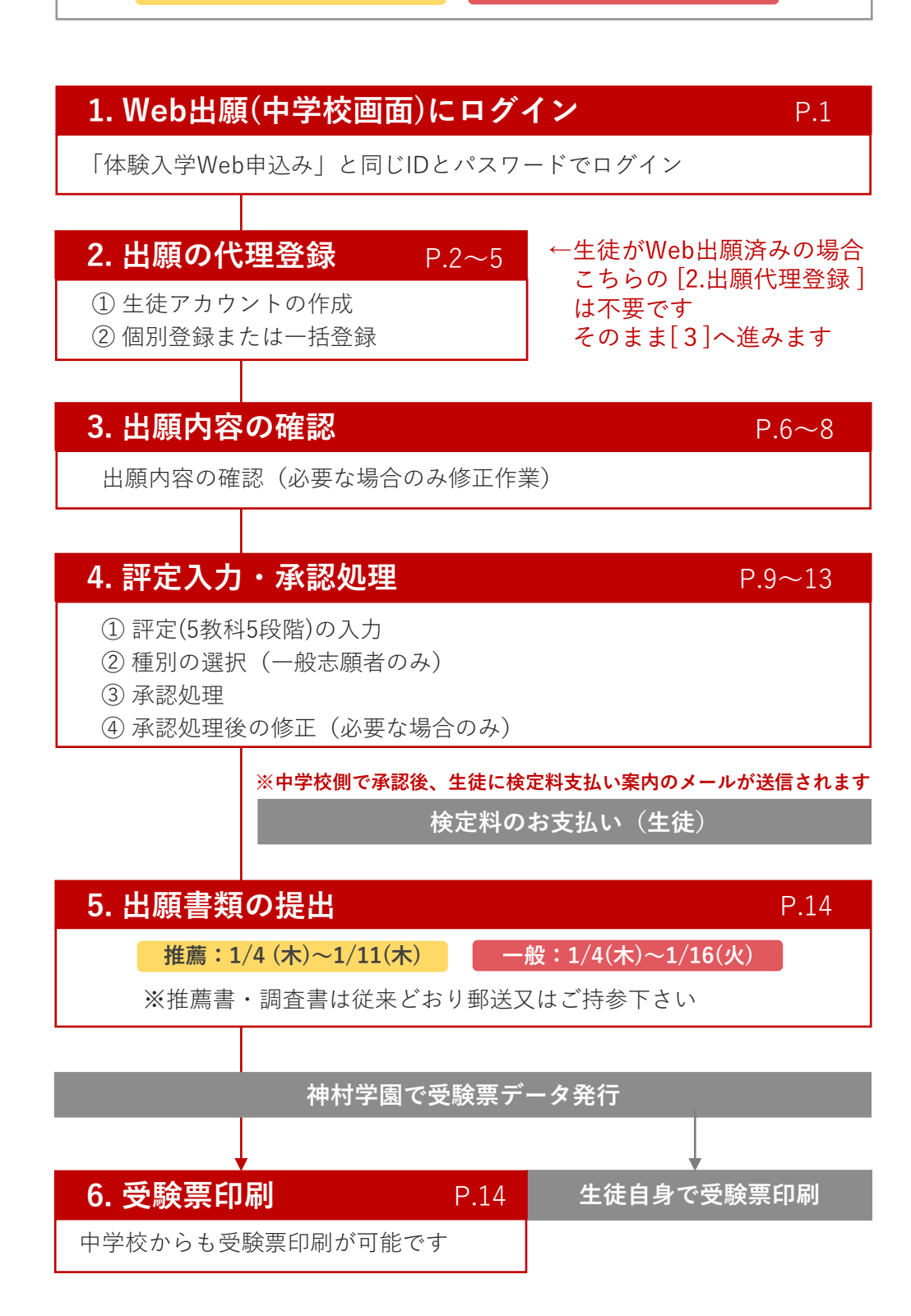

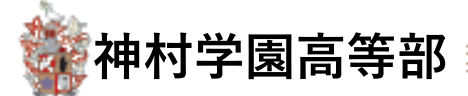

## **1. Web出願(中学校画面)にログイン**

**1-1.** 中学校の管理画面にアクセスします 神村学園のホームページ WEB出願のバナーまたは 下記URLからアクセス します

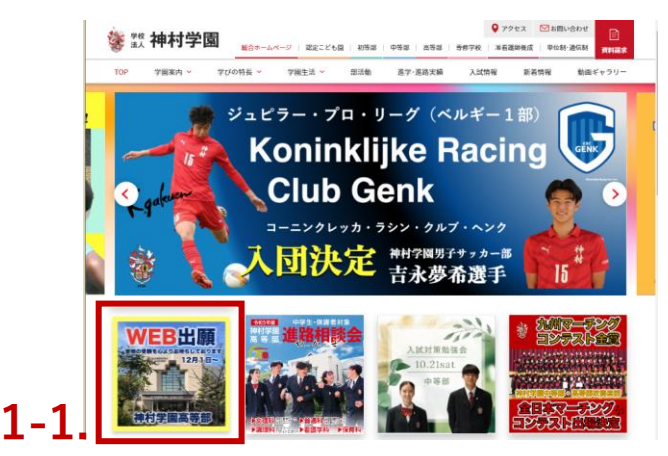

**https://angel.kamimura.ac.jp/webex\_app/appschool**

**1-2.** 神村学園から提供されたログインID・パスワードでログインします

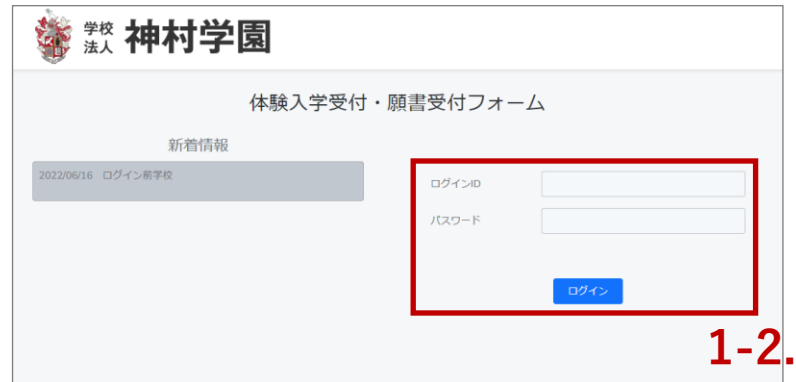

※ ログイン情報をお忘れの場合は、神村学園本校にお問い合わせください

**→ 出願登録を中学校で代行する場合は(P.2)へ → 生徒自身で出願登録済みの場合は(P.6)へ**

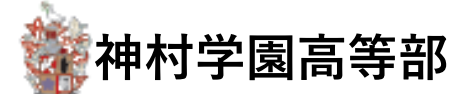

**生徒自身で出願済みの場合は不要な手順です 3 へ進んでください**

**2. 出願の代理登録**

### **① 生徒アカウントの作成**

代理登録の場合は生徒アカウントの作成を先に行い、② 個別登録 (P.3) または ③ 一括登録 (P.5) へお進み下さい

**2-1.【**生徒アカウント管理】 を押します

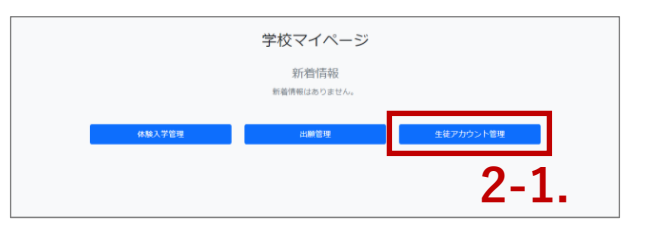

**2-2.** 対象の生徒が一覧に存在しない場合【追加】を押します

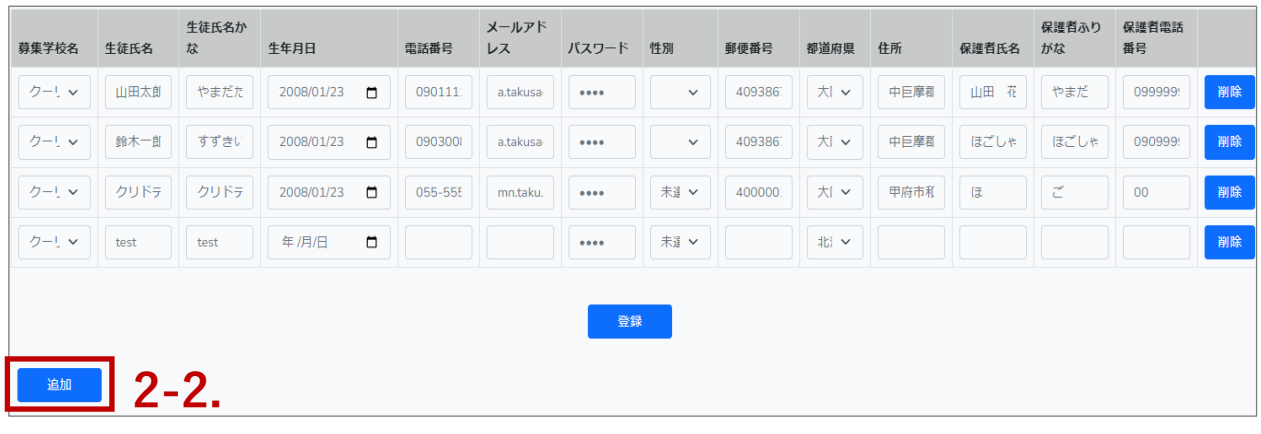

**2-3.** 空の行が追加されるので必要事項を入力し【登録】を押します

#### **※ 生徒氏名・メールアドレス・パスワード は必ず入力してください**

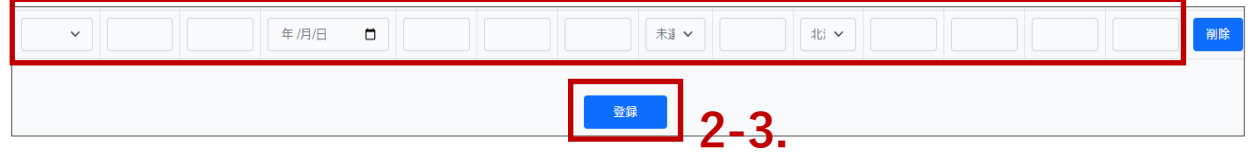

**→ 一人ずつ個別で出願登録したい場合は(P.3) へ → 複数人を一括で出願登録したい場合は(P.5) へ**

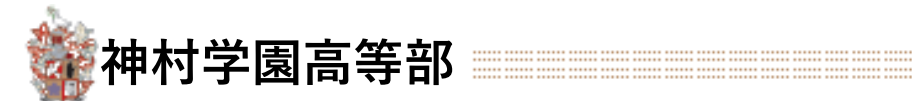

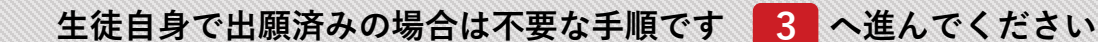

**2. 出願の代理登録 ② 出願登録(一人ずつ個別登録する場合)**

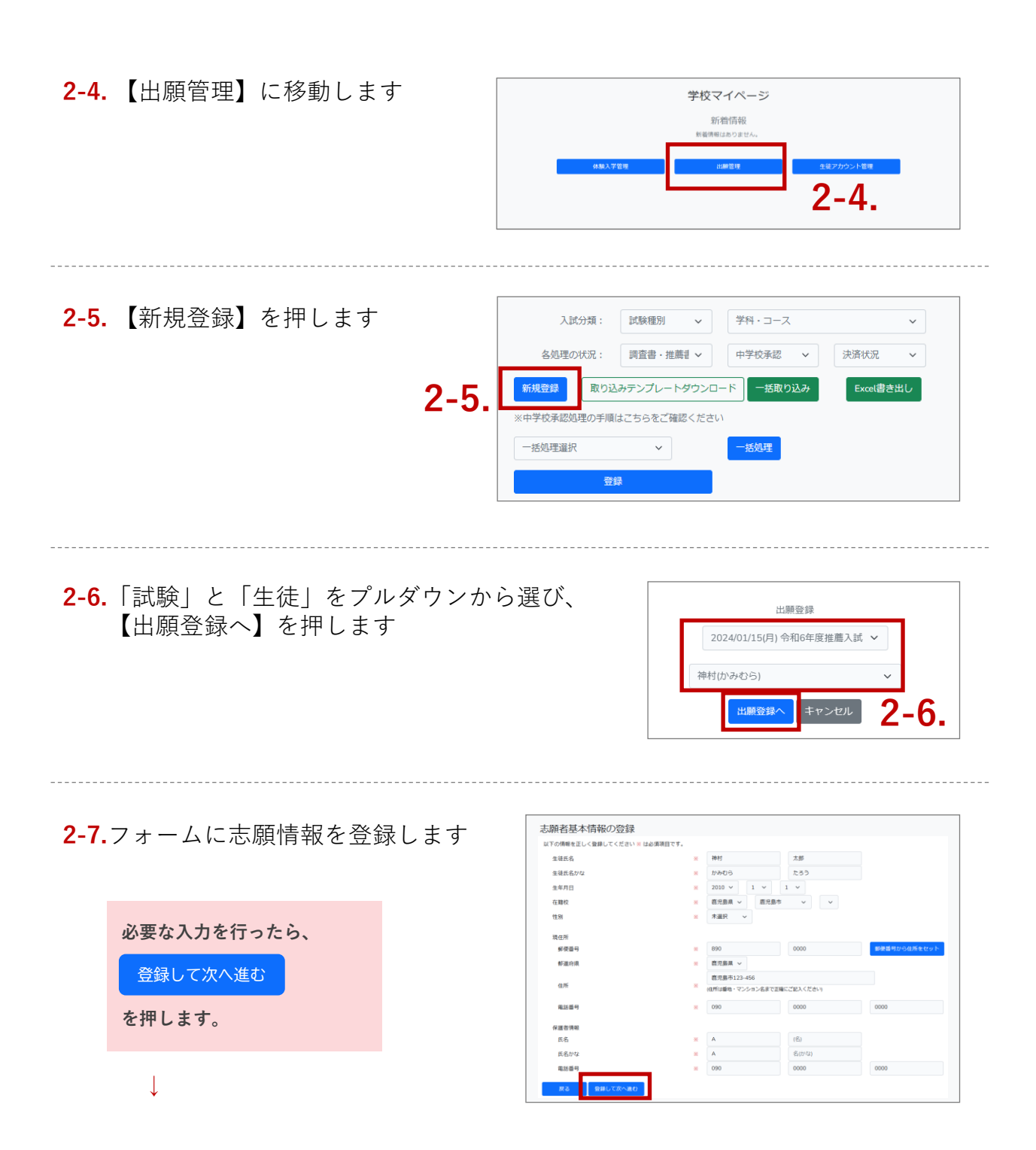

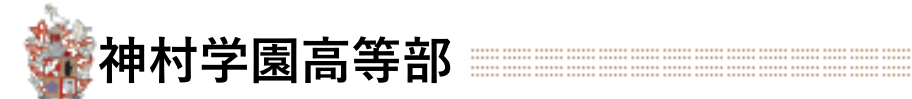

**生徒自身で出願済みの場合は不要な手順です 3 へ進んでください**

**入力内容を確認し、**

申し込みを確定する

**を押します。**

**↓**

## **2. 出願の代理登録 ② 出願登録(一人ずつ個別登録する場合)**

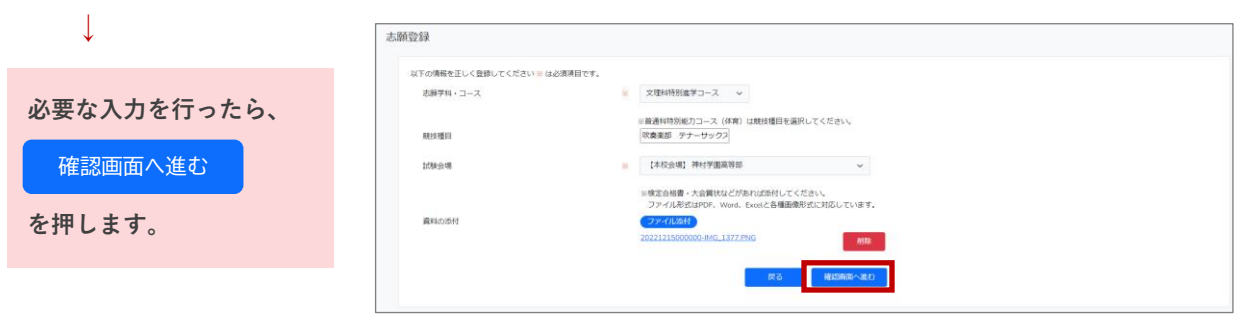

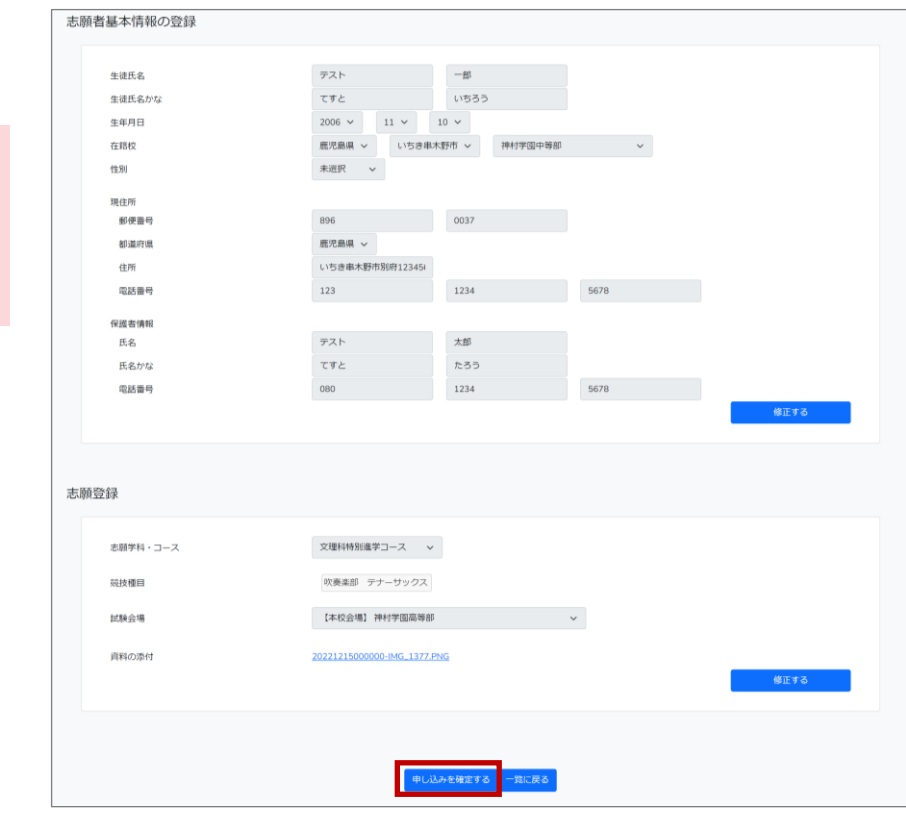

#### 4

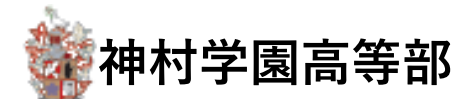

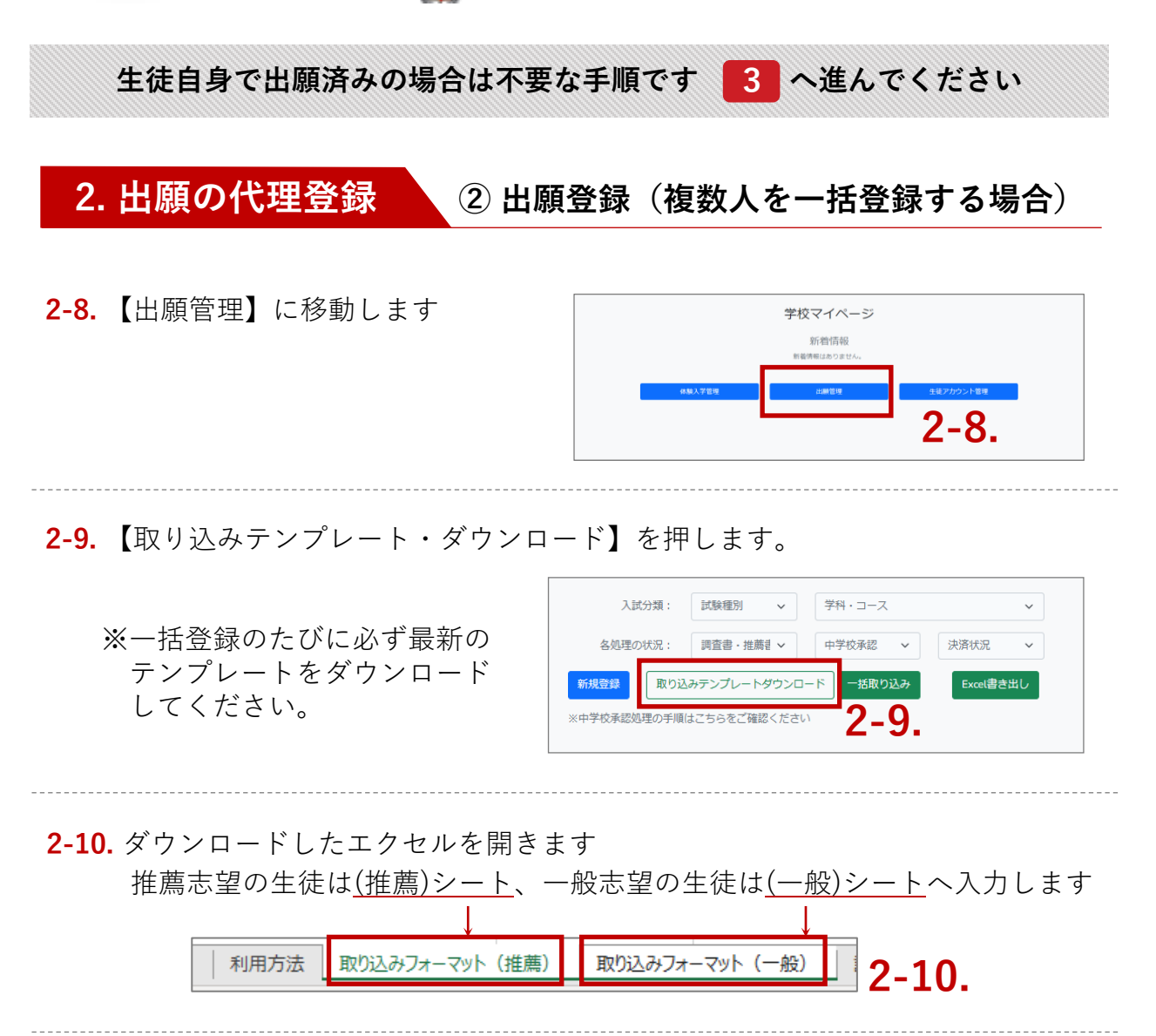

**2-11.** 各項目はリスト選択肢から選択します(フリー入力は行わないでください) 入力し終わったらファイルを保存します

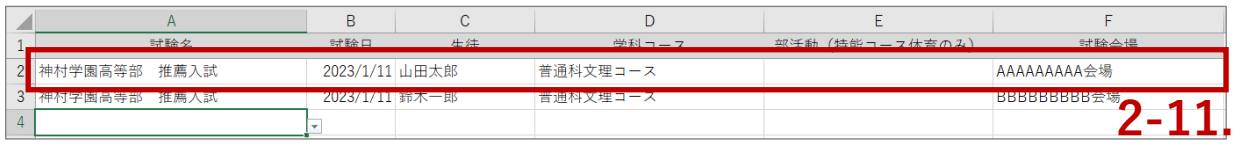

**2-12.** システム画面に戻り、【一括取り込み】から保存したファイルを読み込みます

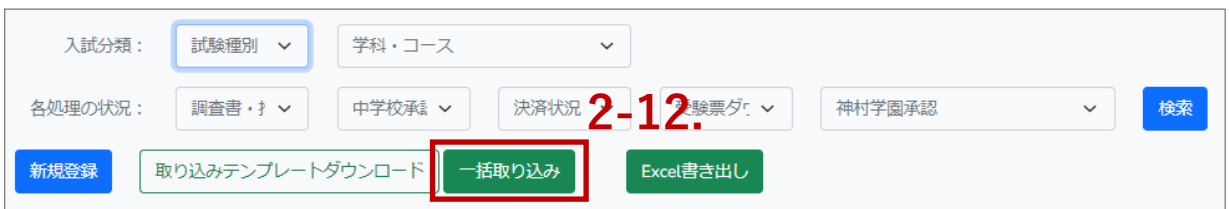

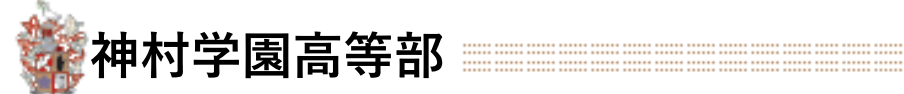

## **3. 出願内容の確認**

**3-1.** 【出願管理】押します

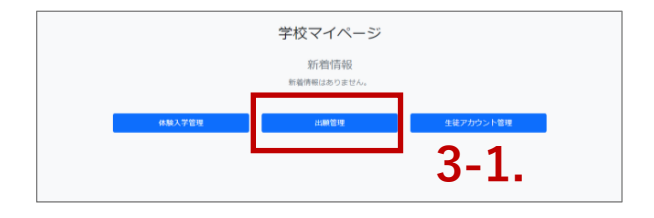

#### **3-2.** 出願申込み管理の一覧画面に移動します

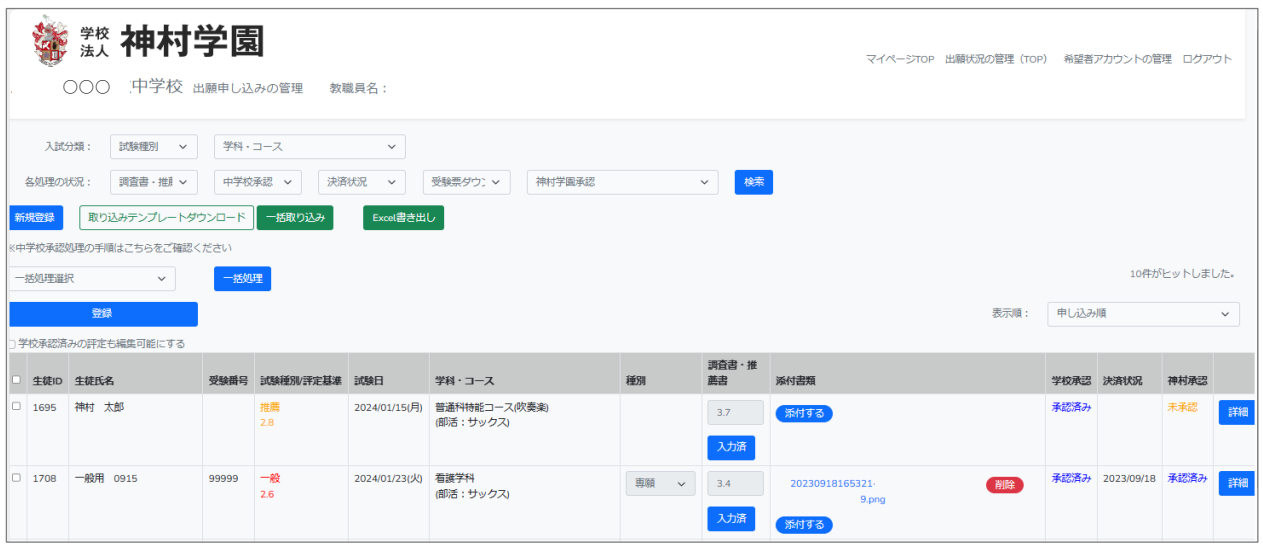

## **3-3.** (必要に応じて)条件を絞り込み【検索】を行うことができます

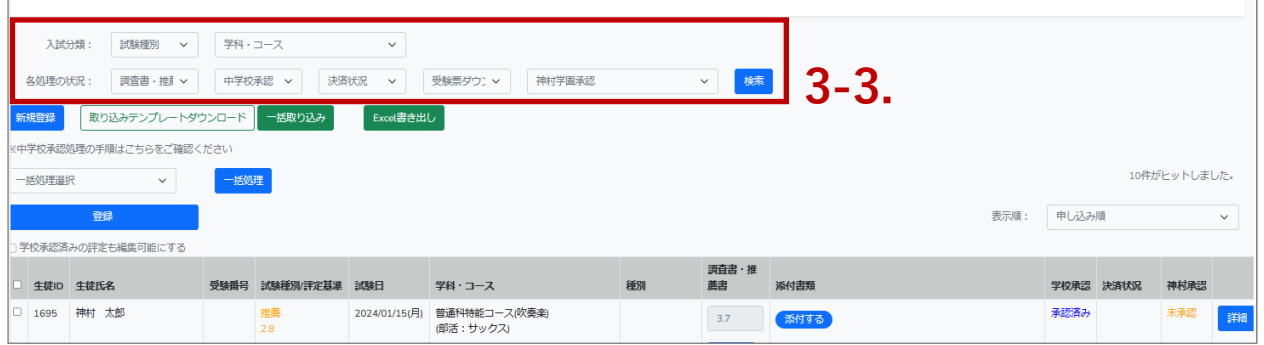

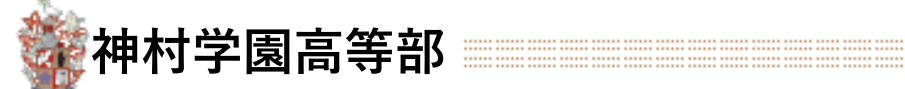

## **3. 出願内容の確認**

#### **3-4.** 該当の生徒の【詳細】を押して申し込みの詳細を確認します

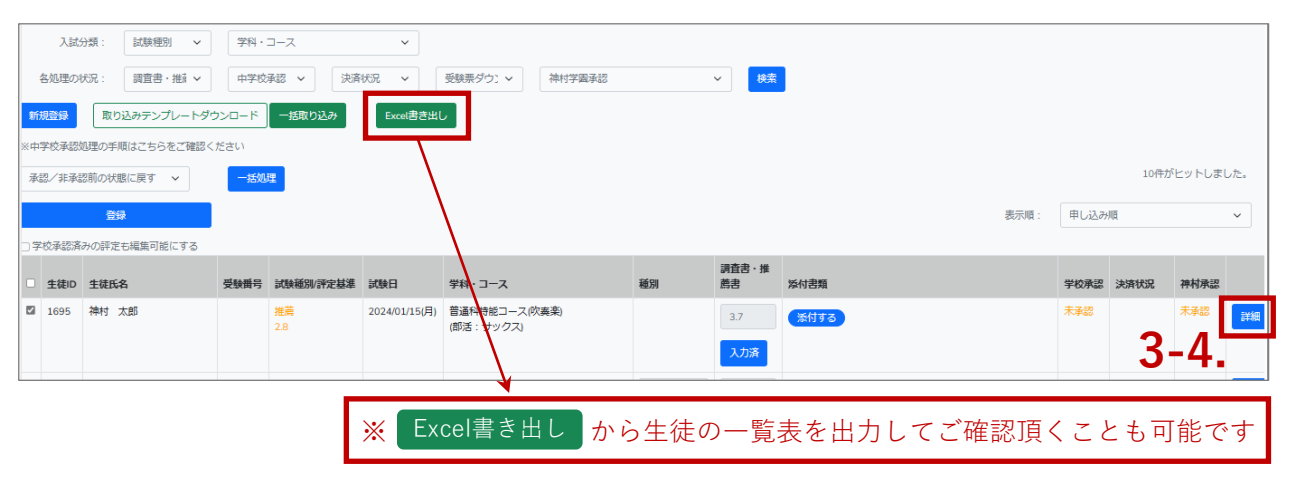

**3-5.** 出願登録した内容が表示されますので、入力内容に間違いがないかご確認下さい

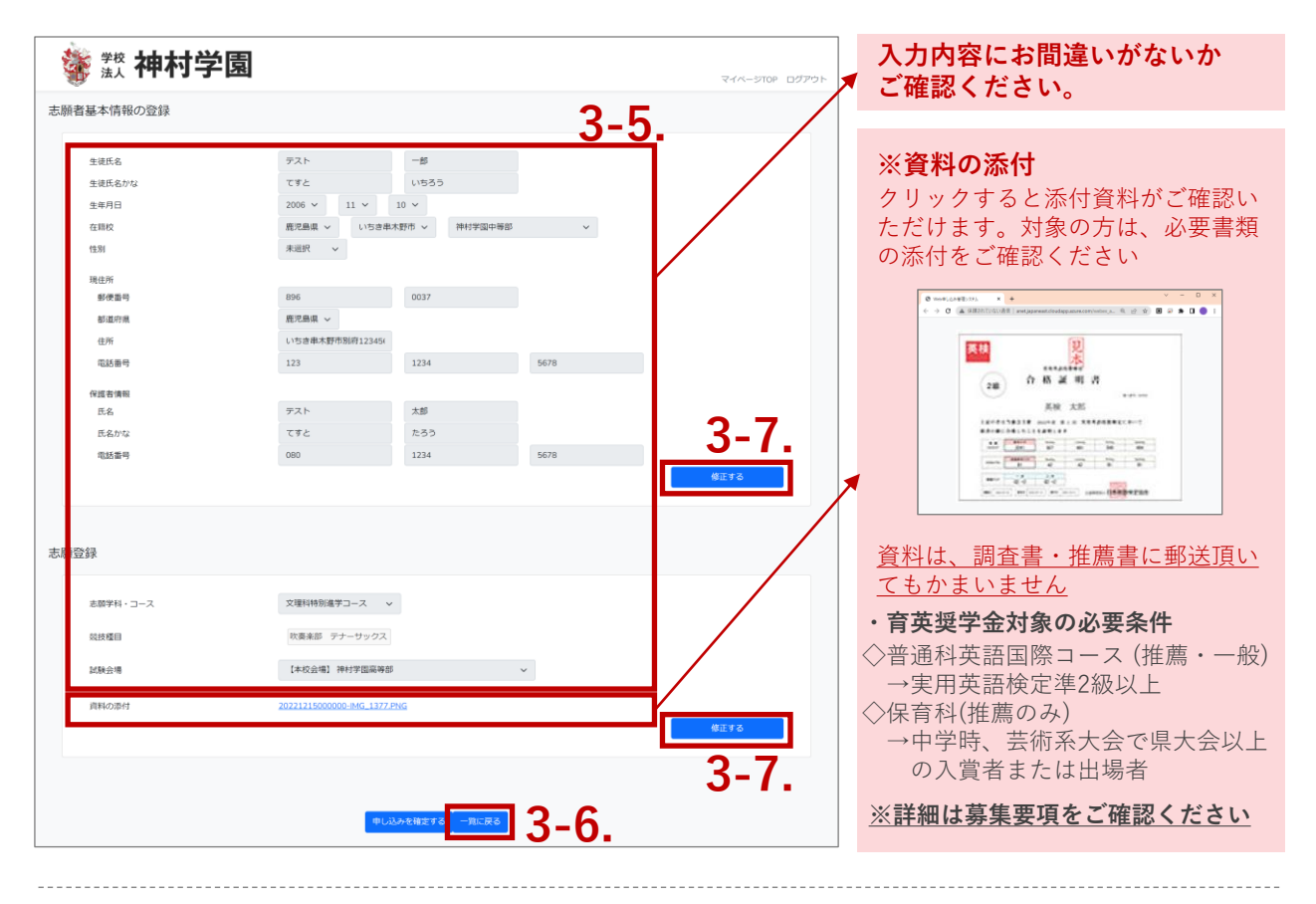

**3-6.** 内容に問題がなければ【一覧に戻る】を押し元の画面に戻ります

#### **→ 修正の必要がない場合は P.9 へ**

**→ 修正が必要な場合は P.8 へ**

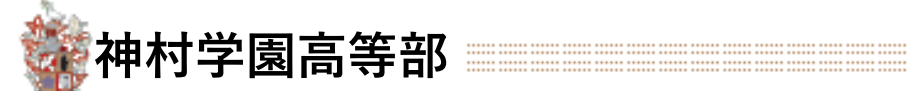

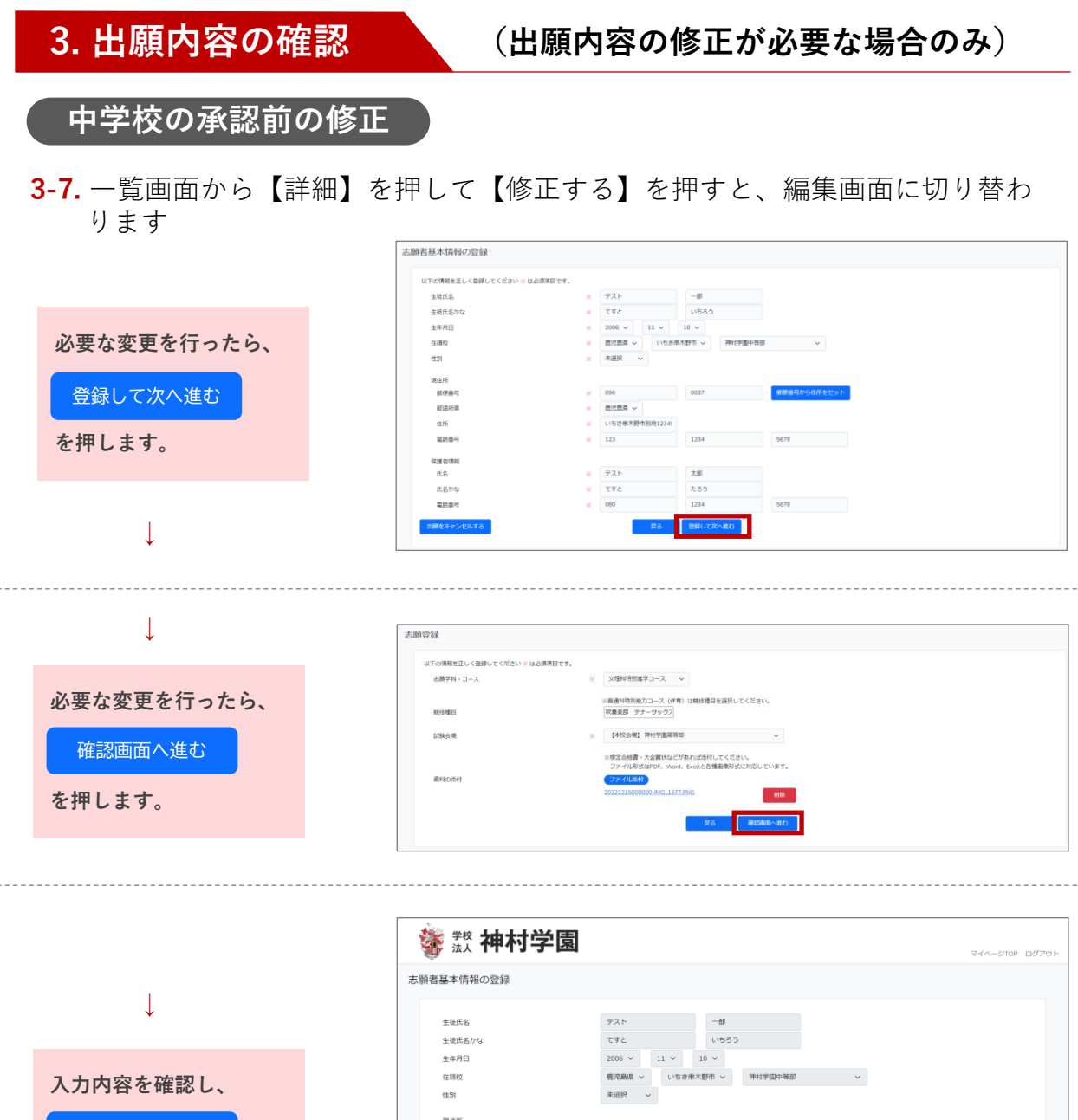

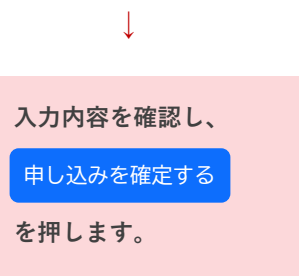

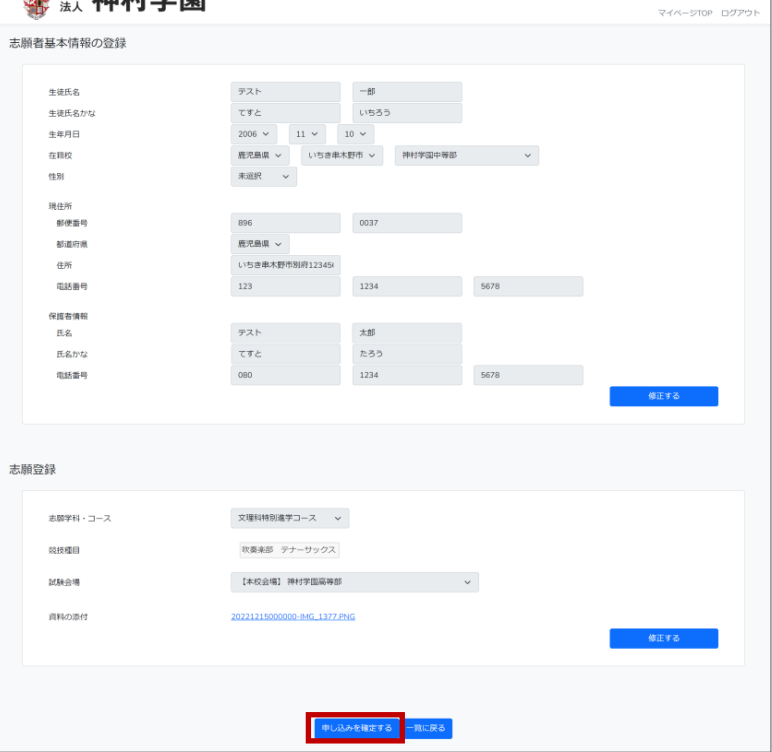

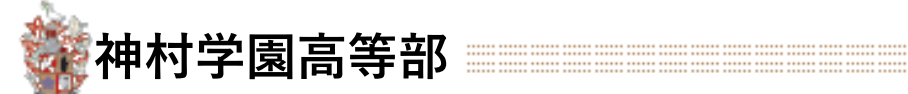

## **4. 評定入力・承認処理 ① 評定(5教科5段階)の入力**

**4-1.** 該当の生徒の【未入力】ボタンを押し、仮評定を入力します

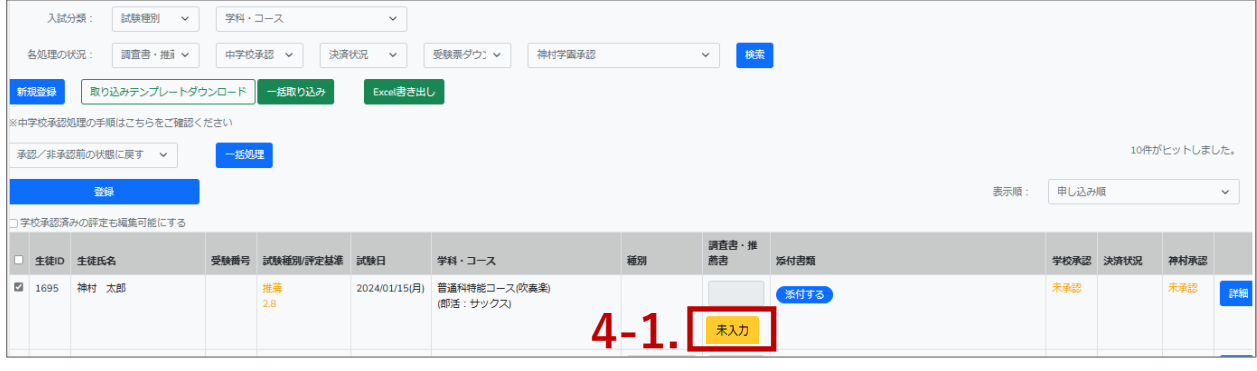

**4-2.** 推薦・専願基準の3年次仮評定(5教科5段階)を入力し【評定平均計算】を押します

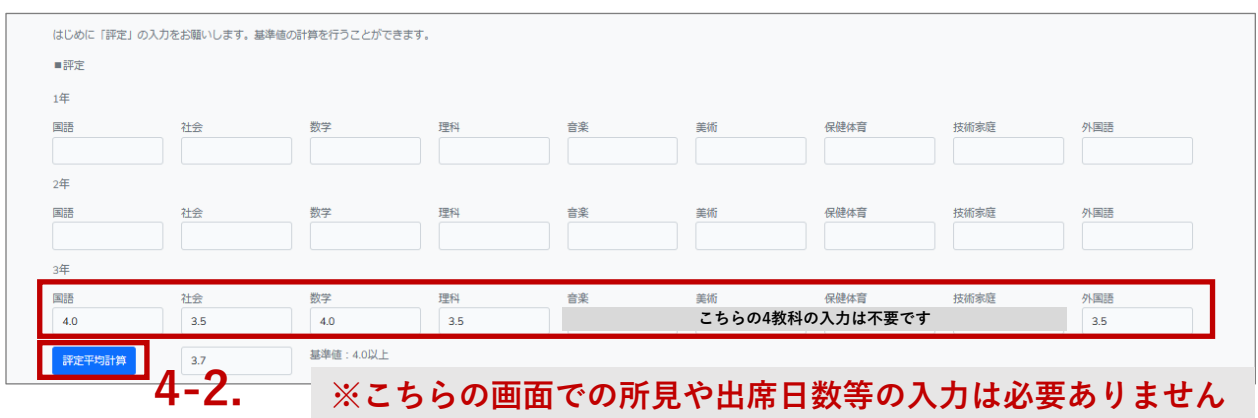

### **4-3.** 【登録する】を押して【閉じる】で一覧画面へ移ります

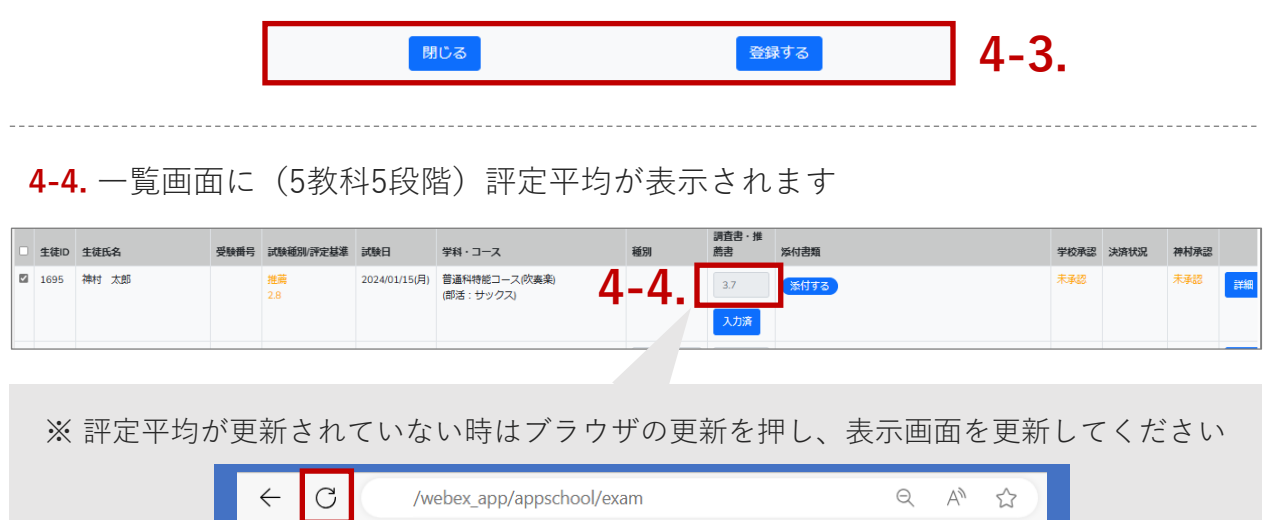

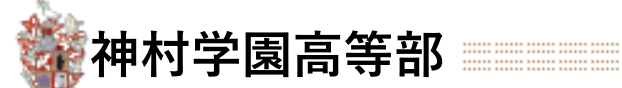

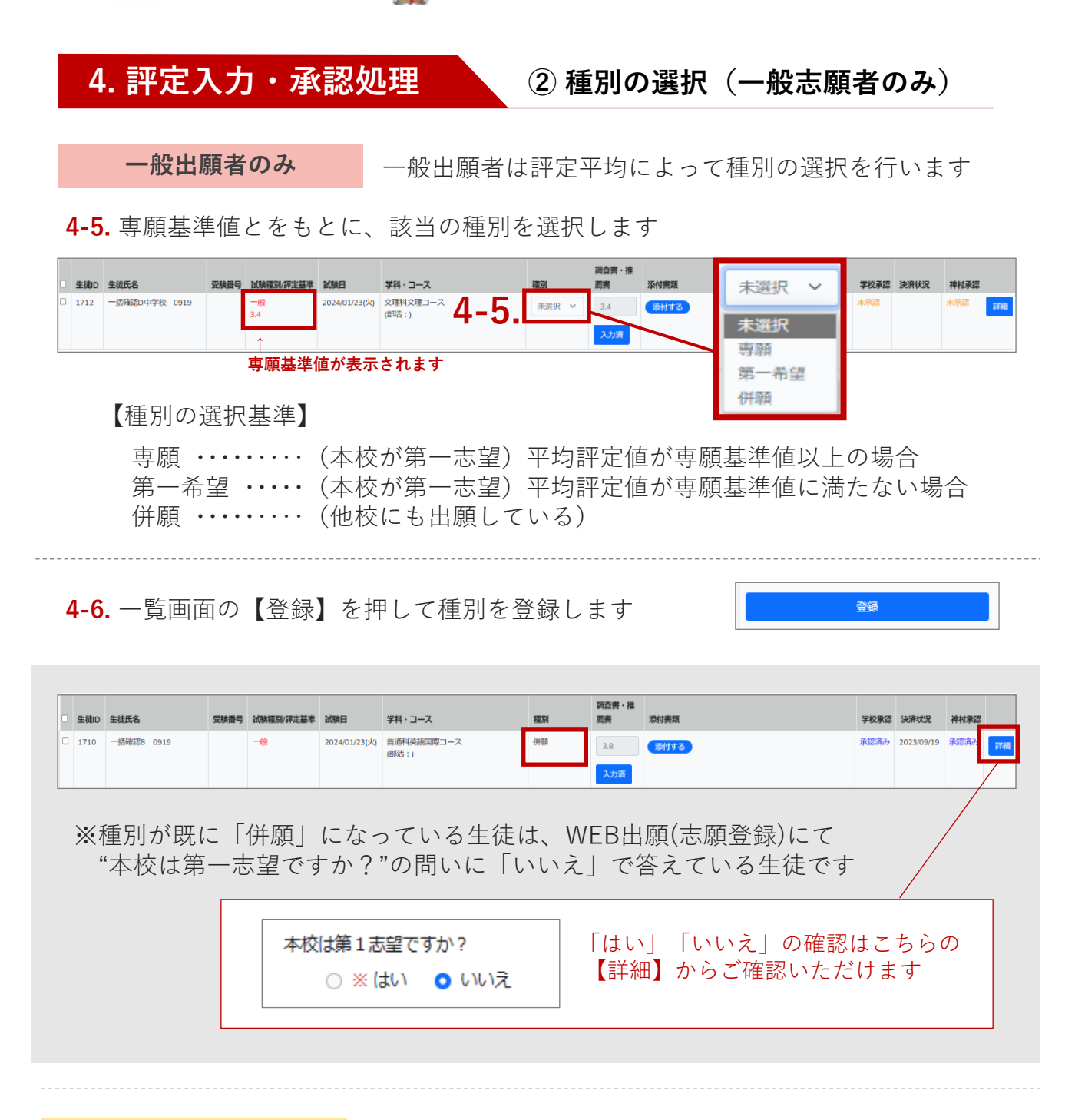

**推薦出願者の場合**

推薦出願者は評定の確認のみ行います

**4-7.** 一覧画面に表示されている「試験種別/評定基準」に推薦・一般それぞれの 評定基準値が表示されます 推薦出願者の場合は、評定平均が推薦基準値を満たしているかご確認下さい

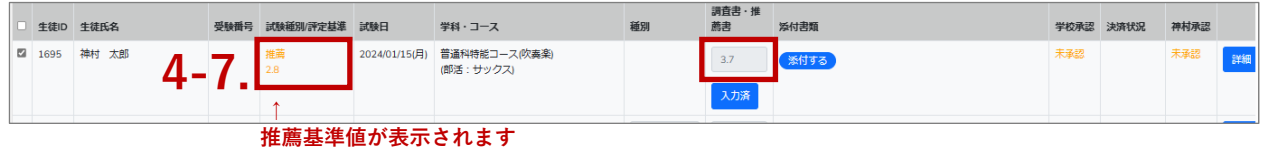

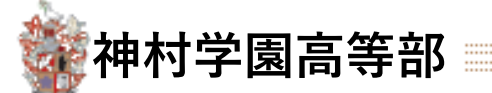

## **4. 評定入力・承認処理 ③ 承認処理 ▶ [動画でみる](https://youtu.be/QzctFpD1ckY)**

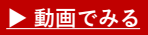

**4-8.** ①~④の流れで中学校の承認処理を行います

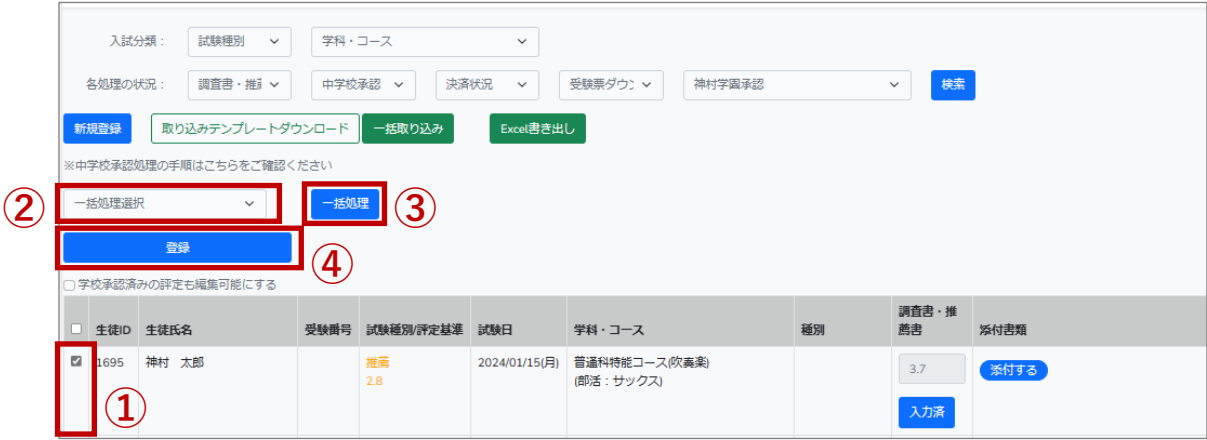

**①** 一覧画面で、承認したい生徒のチェックボックスに☑をつけます

**②** 一括処理選択のプルダウンから「承認する」を 選択します

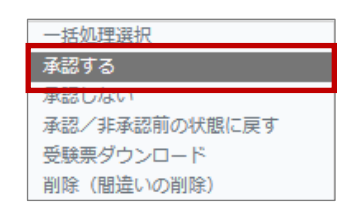

**③**【一括処理】ボタンを押します ※一覧画面の学校承認が「承認済み」になったこと をご確認ください

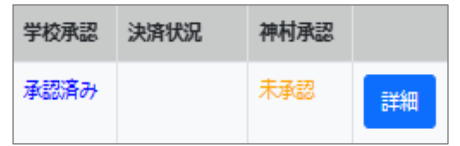

**④** 他の生徒の変更等がない場合はそのまま【登録】を押します

※ 中学校側で承認後、承認処理をした生徒に 「承認完了・検定料支払い」の通知メールが 配信されます ↓ 志願者の検定料支払いが済むと、一覧画面の 「決済状況」に決済日の日付が入ります ↓ 本校承認が済むと「神村承認」に承認済みと 表示されます ※ 決済日が入ると願書の変更不可になります 変更を行いたい場合は学園にご連絡ください

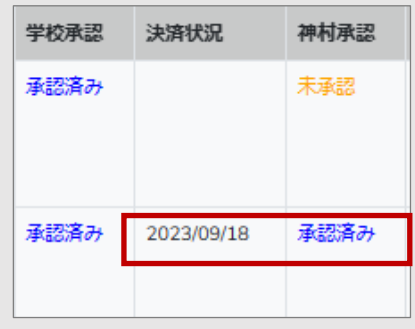

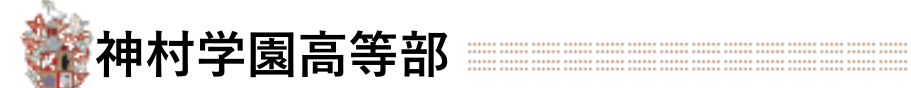

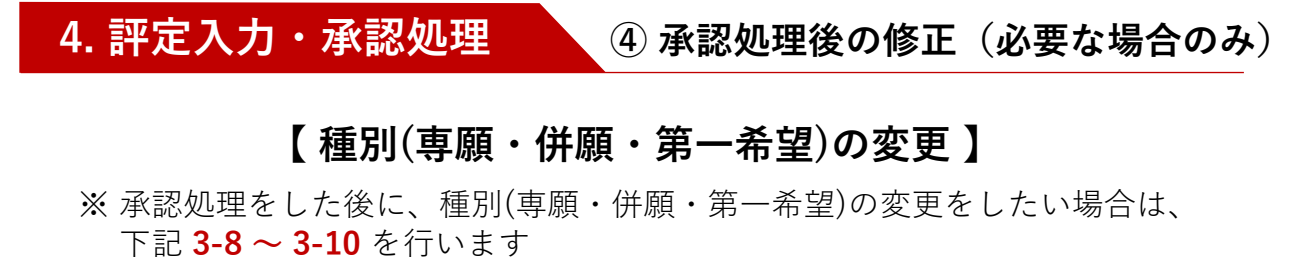

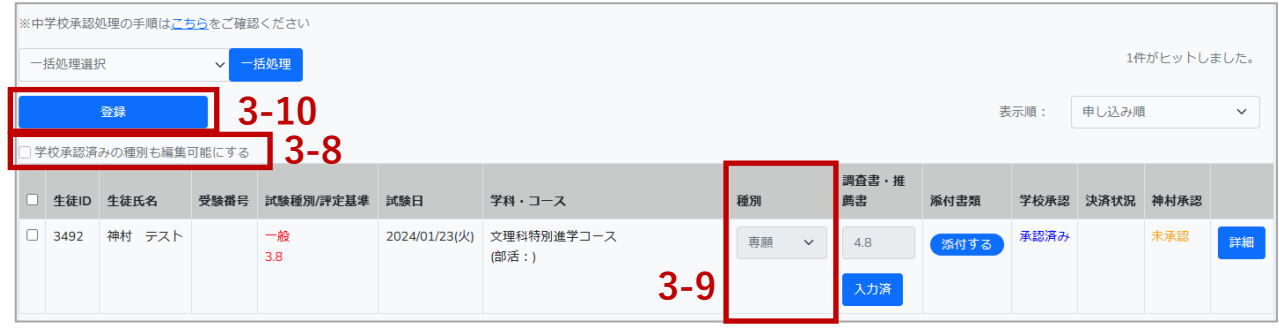

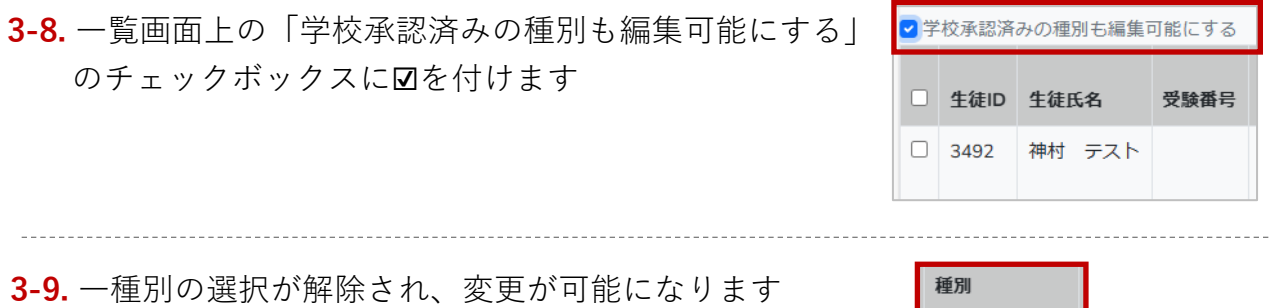

正しい種別を選択します

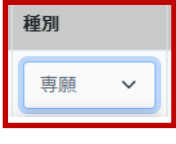

**3-10.** 一覧画面上の「学校承認済みの種別も編集可能にする」のチェックを外して種別 を固定し、【登録】を押して種別の変更完了です

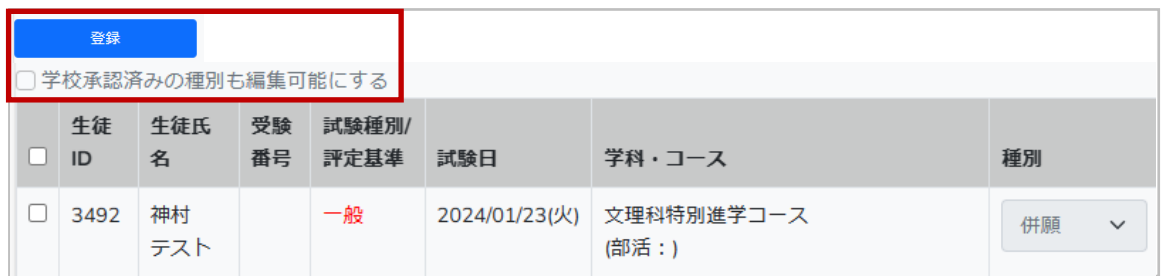

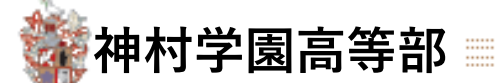

## **4. 評定入力・承認処理 ④ 承認処理後の修正(必要な場合のみ)**

## **【 種別以外の変更 】**

- ※ 承認処理を行うと、出願者(保護者)様に検定料お支払のメールが送信されます 必ず保護者様にご連絡をして、検定料のお支払いをお待ちいただき、下記の 承認の取消しを行ってください。
- ① 承認の取消し前に保護者様にご連絡(検定料お支払のストップ) 承
- ② 承認の取消し 認

- ③ マニュアル8ページ【3. 出願内容の確認 (出願内容の修正が必要な場合のみ)】 に戻り 修正を行う 取 消
- ④ 承認処理を行う  $\sigma$
- ⑤ 再度 保護者様に検定料お支払のメールが送信されます 流
- ⑥ 最新の検定料お支払メールのご確認を保護者様にお伝えください れ

#### 【 承認の取消し方法 】

出願内容を修正したい生徒の承認状況が

#### **A:学校承認のみ承認済み**

**B:決済状況に日付が表示されている**

の場合は詳細ボタンを押しても【修正する】 ボタンが表示されず、修正作業を行うことが 出来ませんので、承認取消し作業を行います

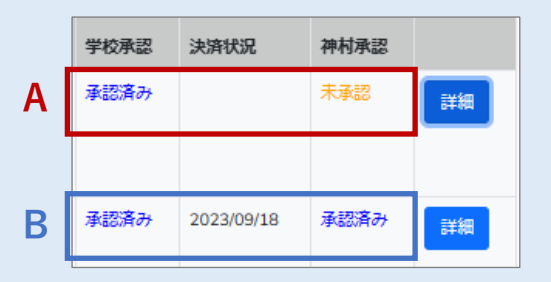

#### **【Aの場合の承認取消】**

- ① 一覧画面から承認を取消したい生徒にチェ ックを付ける
- ②「承認/非承認前の状態に戻す」を選択し、 【一括処理】を押します
- ③ 【登録】を押し、下記【3-7.】へ進みます

#### **【Bの場合の承認取消】**

お手数ではございますが、学園に連絡して承認取消しをご依頼ください

→ お問い合わせ先はマニュアル最終ページに記載しております

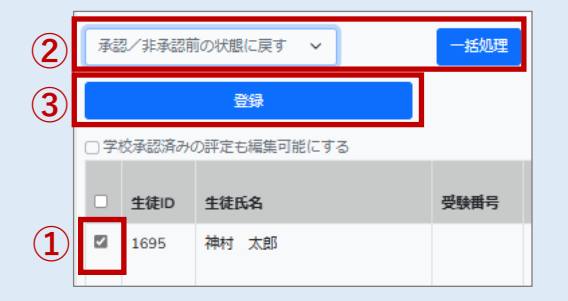

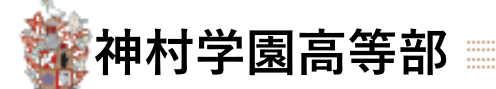

## **5. 出願書類の提出**

推薦書・調査書はこれまでどおり郵送・持参にてお願いします

## **6. 受験票印刷**

※一覧画面の神村承認が受験票発行済みと表示され ている生徒は受験票のダウンロードが可能です

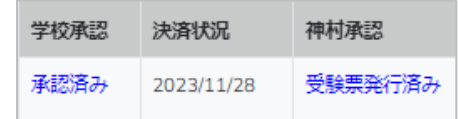

**6-1.** ①~④の流れで中学校側での受験票印刷を行います

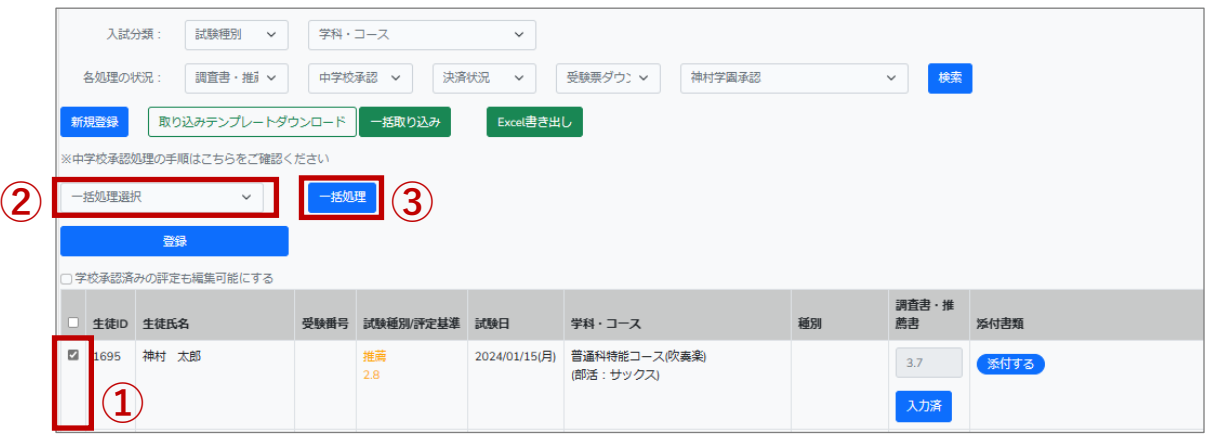

**①** 一覧画面で、受験票を印刷したい生徒のチェックボックスに☑をつけます

**②** 一括処理選択のプルダウンから「受験票ダウンロード」 を選択します

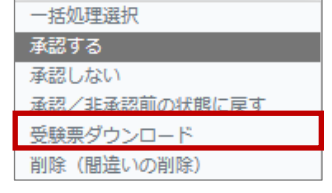

**③** 【一括処理】を押します

ダウンロードしたデータを開き、印刷します

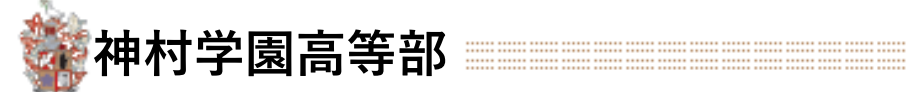

【改訂履歴】

2022.11.28 初版 2022.12.19 第2版 「3.出願登録の確認と推薦基準・専願基準・併願の承認」詳細追記 2023.10.20 第3版 「評点の入力」を追記 その他部分修正

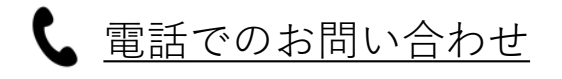

# **03-6775-7106**

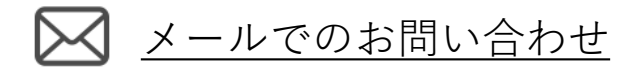

[https://angel.kamimura.ac.jp/webex\\_inquiry/](https://angel.kamimura.ac.jp/webex_inquiry/)

URLのお問い合わせフォームにご入力し[送信]を押してください

神村学園内(クーリード) システム担当迄

対応可能時間

## 平日 9:00~17:00